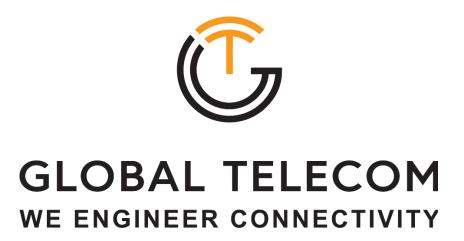

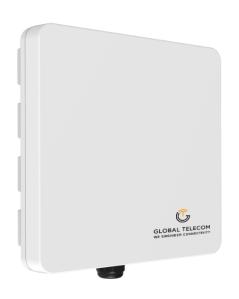

# **TITAN 4000**

4G LTE-A CAT12 Outdoor CPE Admin User Manual V1.0

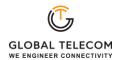

# PLEASE READ THESE SAFETY PRECAUTIONS!

# **FCC Radiation Exposure Statement:**

This equipment complies with FCC radiation exposure limits set forth for an uncontrolled environment. This equipment should be installed and operated with minimum distance 20cm between the radiator & your body.

### **FCC Warning**

This device complies with Part 15 of the FCC Rules. Operation is subject to the following two conditions:

(1) This device may not cause harmful interference, and (2) this device must accept any interference received, including interference that may cause undesired operation.

NOTE 1: This equipment has been tested and found to comply with the limits for a Class B digital device, pursuant to part 15 of the FCC Rules. These limits are designed to provide reasonable protection against harmful interference in a residential installation. This equipment generates uses and can radiate radio frequency energy and, if not installed and used in accordance with the instructions, may cause harmful interference to radio communications. However, there is no guarantee that interference will not occur in a particular installation. If this equipment does cause harmful interference to radio or television reception, which can be determined by turning the equipment off and on, the user is encouraged to try to correct the interference by one or more of the following measures:

- Reorient or relocate the receiving antenna.
- Increase the separation between the equipment and receiver.
- Connect the equipment into an outlet on a circuit different from that to which the receiver is connected.
- Consult the dealer or an experienced radio/TV technician for help.

NOTE 2: Any changes or modifications to this unit not expressly approved by the party responsible for compliance could void the user's authority to operate the equipment.

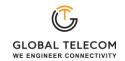

# Contents

| 1. | Overview                                     | 5  |  |
|----|----------------------------------------------|----|--|
|    | 1.1. User Interface Specification            | 5  |  |
| 2. | Getting Started                              |    |  |
|    | 2.1. Packing list and CPE Unit               | 6  |  |
|    | 2.2. Installing the Equipment                | 6  |  |
| 3. | Managing the CPE Device                      | 9  |  |
|    | 3.1. WEB Login                               |    |  |
| 4. | LTE Configuration                            |    |  |
|    | 4.1. Overview                                |    |  |
|    | 4.2. ND&S Configuration                      | 10 |  |
|    | 4.3. PLMN Selection                          | 11 |  |
|    | 4.4. Cell Selection                          | 11 |  |
|    | 4.5. PDN Setting                             |    |  |
|    | 4.6. SIM Card                                |    |  |
|    | 4.7. Advanced                                | 12 |  |
|    | 4.8. Command Shell                           | 13 |  |
| 5. | Network Configuration                        |    |  |
|    | 5.1. Internet                                |    |  |
|    | 5.2. LAN Setting                             | 14 |  |
|    | 5.3. VPN Setting For Router Mode             | 15 |  |
|    | 5.4. VPN Setting For L2 Bridge Mode          | 17 |  |
|    | 5.5. L2 Service For L2 Bridge Mode           | 17 |  |
|    | 5.6. QoS Setting                             | 17 |  |
|    | 5.7. DDNS Setting For Router Mode            | 17 |  |
|    | 5.8. Traffic Control Setting For Router Mode | 18 |  |
| 6. | Security Configuration                       | 18 |  |
|    | 6.1. Firewall                                | 18 |  |
|    | 6.2. ALG                                     | 18 |  |
|    | 6.3. Defense                                 | 19 |  |
|    | 6.4. Access Restrictions                     | 19 |  |
| 7. | Applications Configuration                   |    |  |
|    | 7.1. Port Range Forwarding                   | 20 |  |
|    | 7.2. Port Forwarding                         | 20 |  |
|    | 7.3. DMZ                                     | 21 |  |
|    | 7.4. UPnP                                    | 21 |  |
|    | 7.5. Port Triggering                         | 21 |  |
| Q  | Management                                   | 22 |  |

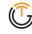

|     |             |                    | GLOBAL TELECOM WE ENGINEER CONNECTIVITY |
|-----|-------------|--------------------|-----------------------------------------|
|     | 8.1.        | Device Management  | 22                                      |
|     | 8.2.        | TR069              | 22                                      |
|     | 8.3.        | SNMP               | 23                                      |
|     | 8.4.        | CBRS Configuration | 23                                      |
|     | Maintenance |                    | 24                                      |
|     | 9.1.        | General            | 24                                      |
|     | 9.2.        | Firmware Upgrade   | 25                                      |
|     | 9.3.        | Config Management  | 25                                      |
|     | 9.4.        | Ping               |                                         |
|     | 9.5.        | TraceRoute         | 26                                      |
|     | 9.6.        | lperf              | 26                                      |
|     | 9.7.        | System Reset       |                                         |
| 10. | Status      | S                  | 27                                      |
|     | 10.1.       | System             | 27                                      |
|     | 10.2.       | Network            | 27                                      |
|     | 10.3.       | LAN                | 28                                      |
|     | 10.4.       | Wi-Fi              | 28                                      |
|     | 10.5.       | CBRS               | 29                                      |
|     | 10.6.       | GPS                |                                         |
| 11  | Troub       | leshooting         | 30                                      |

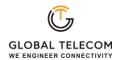

# 1. Overview

The TITAN4000 is highly innovative and patented LTE outdoor CPE product designed to enable quick and easy LTE fixed data service deployment for residential and SOHO customers. It provides high speed LAN services to end users who need both bandwidth and multi-media data service in enterprise or home. It can also be used to support wireless fall back service.

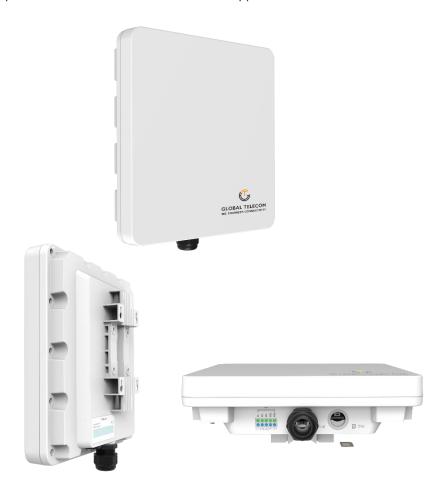

# 1.1. User Interface Specification

| Model     | Description & User Interface                                                                                                    |
|-----------|----------------------------------------------------------------------------------------------------|
| TITAN4000 | <ul> <li>1 RJ45 10/100/1000M LAN port</li> <li>SYS, MOD, SIM, ETH, Wi-Fi, RF (5 Signal intensity LEDs)</li> <li>PoE DC 48V, Power &lt; 18 Watts (Average)</li> <li>Dimensions: 300 mm (L) × 290 mm (W) × 97 mm (D)</li> <li>Weight: &lt;5Kg</li> <li>Operating Temperature: -40°C to 65°C</li> <li>Storage Temperature: -40°C to 85°C</li> </ul> |

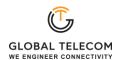

# 2. Getting Started

# 2.1. Packing list and CPE Unit

Upon receiving the product, please unpack the product package carefully. Each product is shipped with the following items:

**Table 2-1 Packing List** 

| Products          | Quantity |  |
|-------------------|----------|--|
| CPE Unit          | 1        |  |
| Clamp             | 2        |  |
| Mounting Brackets | 1        |  |
| ETH Cable 2.0M    | 1        |  |
| PoE Adapter       | 1        |  |
| Power Cord 1.5M   | 1        |  |
| Quick User Guide  | 1        |  |

If you find any of the items missed, please contact your local distributor immediately.

# 2.2. Installing the Equipment

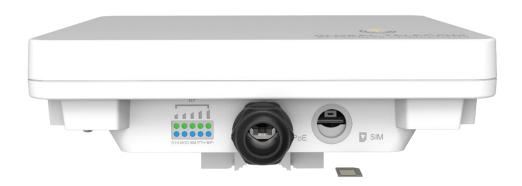

Open the SIM card cover, insert the SIM card and connected the ETH cable.

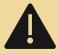

The user should use SFTP CAT5E Ethernet cable and connect to the appropriate LAN port

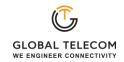

# ■ Clamp Mounting Option (Preferred Method)

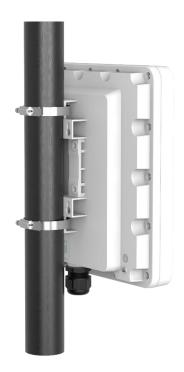

# **■** Bracket Mounting Option

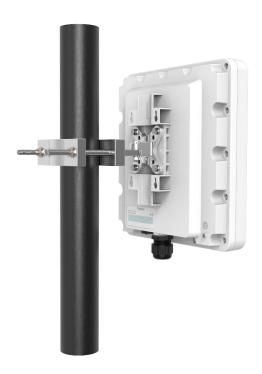

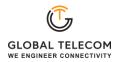

# ■ Connecting the Device

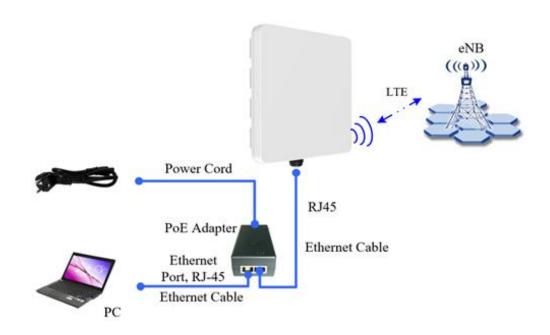

# ■ LED Display

| LED           | Function             | Description                                                                                                    |
|---------------|----------------------|----------------------------------------------------------------------------------------------------|
| SYS           | System run indicator | Solid green – Device is in normal operation.                                                                                                    |
| MOD           | WAN port status      | OFF – NO wireless network access. Solid Green – WAN data transmission in progress                                                                                                    |
| SIM           | SIM card indicator   | Light is on – SIM card state is ready,<br>Blinking Green – SIM card is error.                                                                                                    |
| ETH           | LAN port status      | Solid Green – LAN port is up.<br>Blinking Green –LAN port in working.                                                                                                    |
| Wi-Fi         | Wi-Fi indicator      | Light is on –Wi-Fi is on.                                                                                                    |
| RF<br>(5LEDs) | RF Signal Strength   | 5 level signal strengths indication by 5 green LEDs. 1st Green LED: -115dBm < RSRP 2nd Green LED: -115dBm <= RSRP < -105dBm 3rd Green LED: -105dBm <= RSRP < -95dBm 4th Green LED: -95dBm <= RSRP < -85dBm 5th Green LED: -85 <= RSRP |

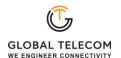

# 3. Managing the CPE Device

# 3.1. WEB Login

It is recommended that you log in to the device by using a web browser from a PC that's connected to the device's LAN port. To log in, open a web browser and type http://192.168.0.1 in the address bar. A window will pop up requesting a password. Input the user login password and then click the "Login" button. After successfully logging in, the default home page will appear.

The default administrator password is "Global + last 6 digits of MAC".

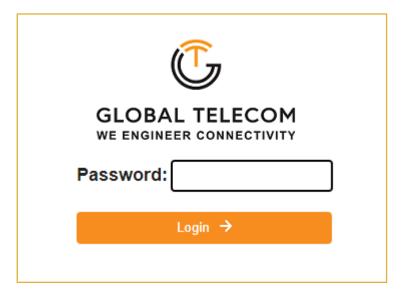

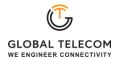

# 4. LTE Configuration

### 4.1. Overview

Once the user is logged in, the following window device status window will be prompted for viewing. It contains both the system information, networking and device information configured for the device.

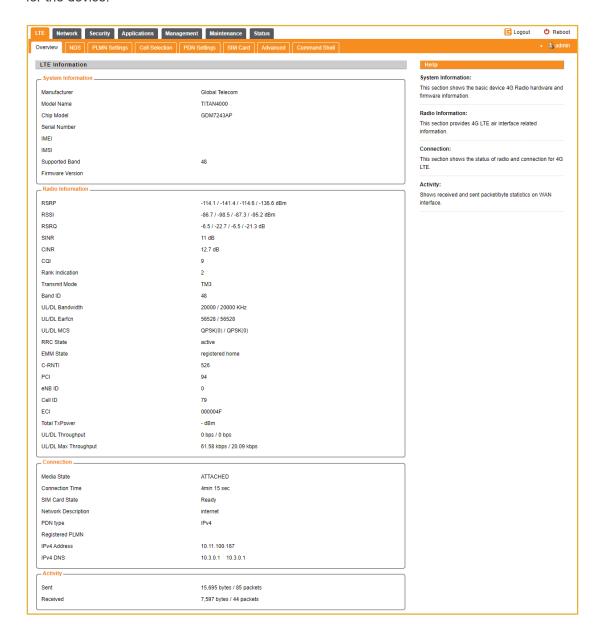

# 4.2. ND&S Configuration

The LTE radio can be enabled or disabled via 4G Radio setting. The radio can also be reset via Reconnect.

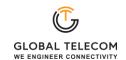

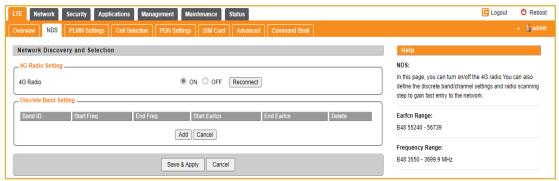

Note: After configure any parameters of the device, you must click the "Save & Apply" button to save the configuration. Otherwise the configuration will not take effect.

#### 4.3. PLMN Selection

The user can add and configure the PLMN list to restrict the CPE to attach. The CPE will attach to network according to the PLMN priority assigned.

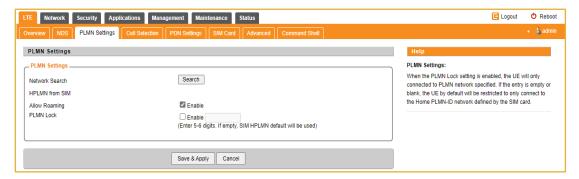

#### 4.4. Cell Selection

The cell selection menu is used to configure how CPE will select the best cell. User can configure the "Auto Select" mode to select cell based 3GPP standard. When configured with "preferred Listing", user add the desired cell ID to the list and the CPE will attach to the appropriate cell after a full scan.

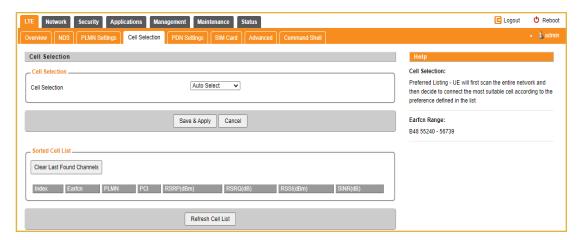

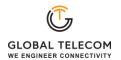

# 4.5. PDN Setting

This menu is used to configure the operator APN profile. You can configure single or multiple APNs for the operator network. The below shows an example of two APN configuration.

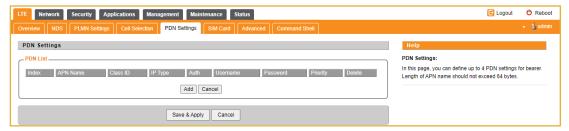

You can view the APN status info in the Status menu.

#### 4.6. SIM Card

The SIM card menu is used to view the SIM card status and perform PIN code management for SIM card. You disable or enable the SIM card PIN check on the CPE to bind the SIM card inserted.

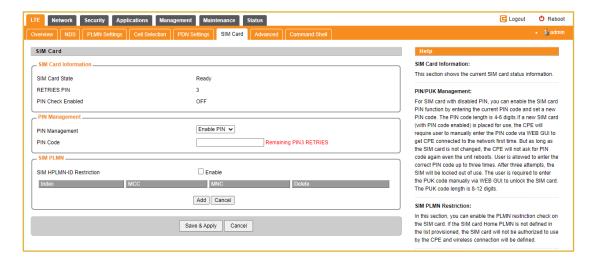

# 4.7. Advanced

In this menu, you can configure advanced options for the CPE operation.

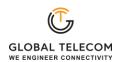

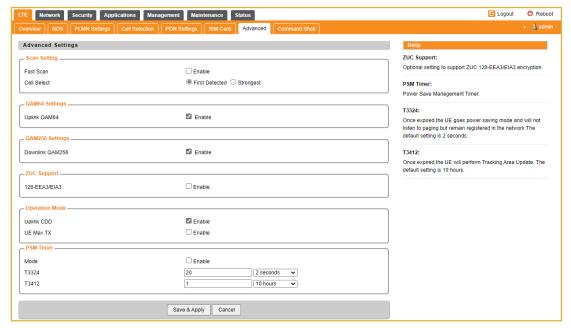

Fast scan will allow you to quickly connect to good cell when they are first found instead of search the best cell. The ZUC encryption support is only required when your core network (EPC) force to use the ZUC encryption for access authentication. The operation mode allows you to select the UE capability for receiving and transmitting.

In addition, the PSM timer and location service UE settings can also be configured for advanced users. Default settings should be used for normal operation.

### 4.8. Command Shell

The Command Shell is used to run LTE command via the WEB GUI interface. You can type the command and click the APPLY button to execute.

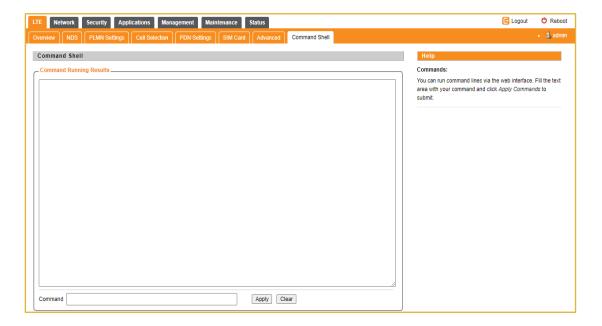

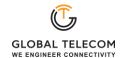

# 5. Network Configuration

#### 5.1. Internet

This section allows user to configure the CPE operation mode, device name, MTU and etc. The CPE default Operation Mode is Router, and the LAN PC connected to device LAN port will obtain IP address via DHCP server of the device. The default MTU Size is 1500, user can modify the MTU Size if necessary.

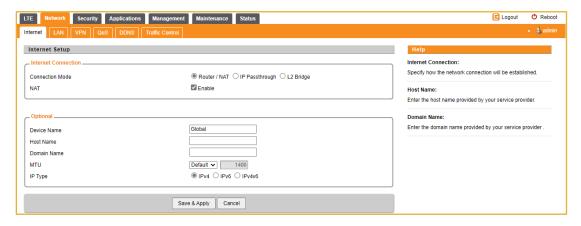

Note when setting the connection mode as L2 Bridge or L3 Bridge, there will be a warning window pops up. Remember the management IP address 192.168.0.1 and click the "ok" button.

When the user wants to manage the home page again, the PC should be configured a static IP address as 10.1.1.X manual in order to visit the CPE managing page http://10.1.1.1.

### 5.2. LAN Setting

The LAN setting allows user to specify the device LAN IP, DHCP server setting, Local DNS and etc. When Router mode is selected, the DHCP server should be enabled by default.

User is advised to leave the default setting unchanged for quick configuration and smooth device operation.

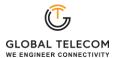

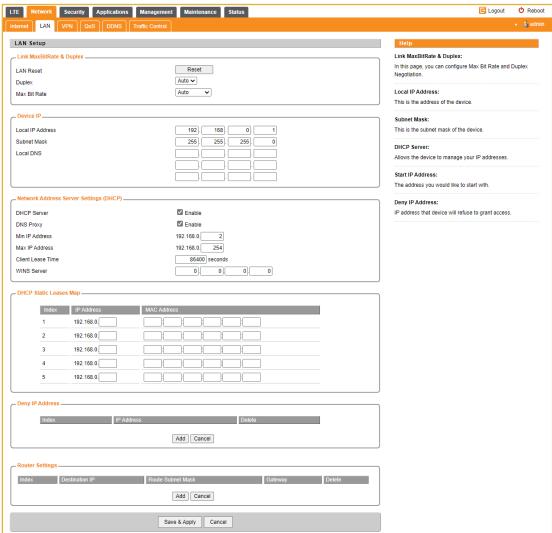

# 5.3. VPN Setting For Router Mode

This section allows user to configure VPN service for selected connection mode. In router mode, PPTP, L2TP and GRE can be selected. In L2 Bridge mode, only L2 GRE can be configured.

The router mode VPN configuration is shown below.

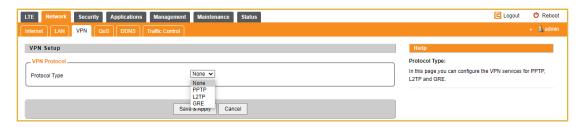

The PPTP configuration under router mode is shown below.

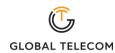

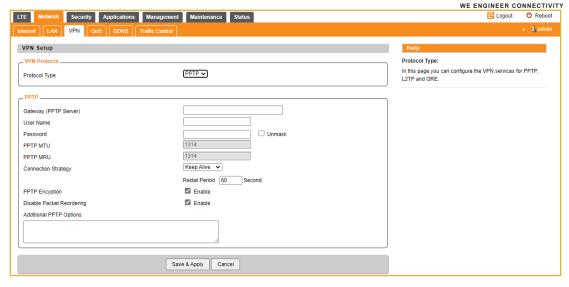

The L2TP configuration under router mode is shown as follows.

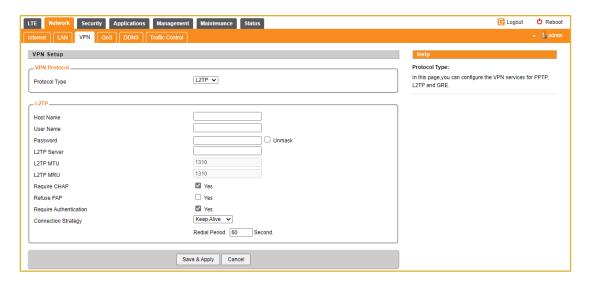

The L2 GRE configuration under router mode is shown below.

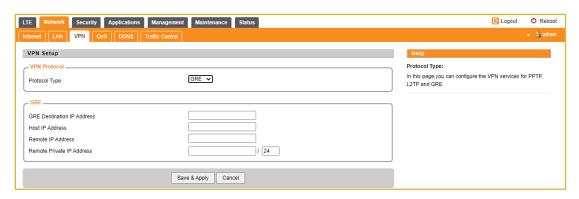

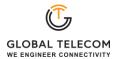

# 5.4. VPN Setting For L2 Bridge Mode

Under the L2 Bridge connection mode, only L2 GRE can be configured as follows.

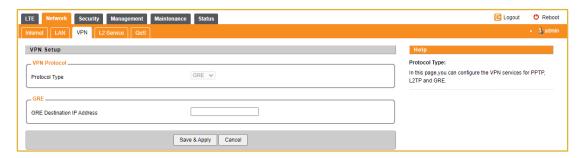

# 5.5. L2 Service For L2 Bridge Mode

Under the L2 Bridge connection mode, the user can use L2 Service configuration to manage and tag 802.1p or DSCP for different VLAN packets.

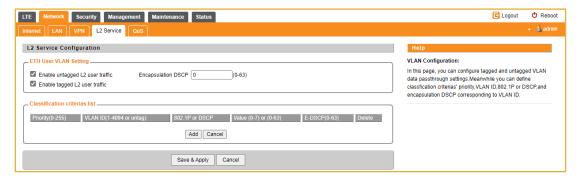

# 5.6. QoS Setting

This configuration menu allows user to tag DSCP or TOS value for CPE local data (Management) and LAN port data (Data).

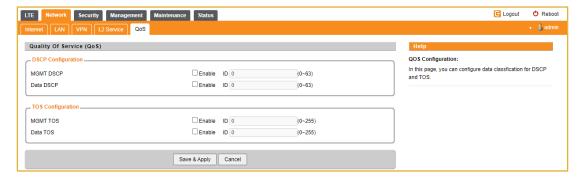

# 5.7. DDNS Setting For Router Mode

This configuration menu allows user to configure use of different DDNS service for router mode operation.

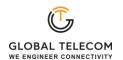

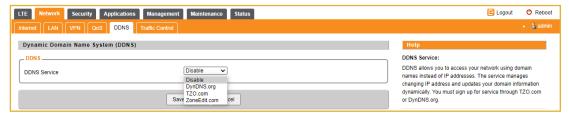

# 5.8. Traffic Control Setting For Router Mode

This configuration menu allows user to configure the data priority and allowed bandwidth for LAN data traffic.

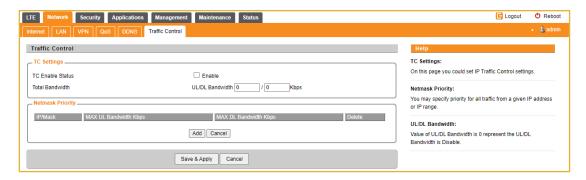

# 6. Security Configuration

### 6.1. Firewall

This allows user to configure CPE firewall.

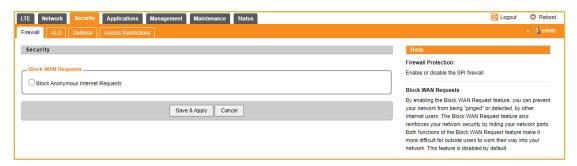

#### 6.2. ALG

This allows user to configure the application level gateways for many common applications.

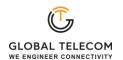

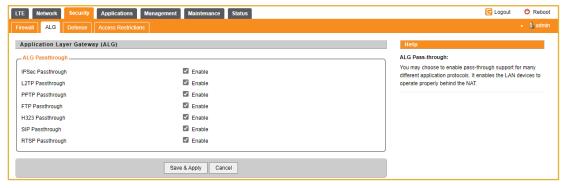

#### 6.3. Defense

This allows user to configure defense policy for the LTE and local LAN interface to prevent hostile attack.

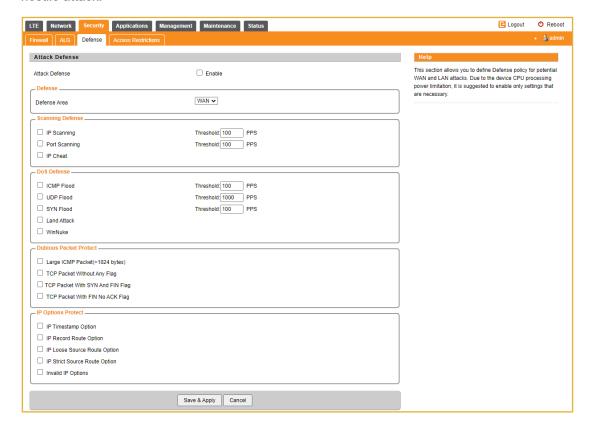

### 6.4. Access Restrictions

This allows user to define access policy for LAN devices. It can support URL blocking as well.

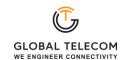

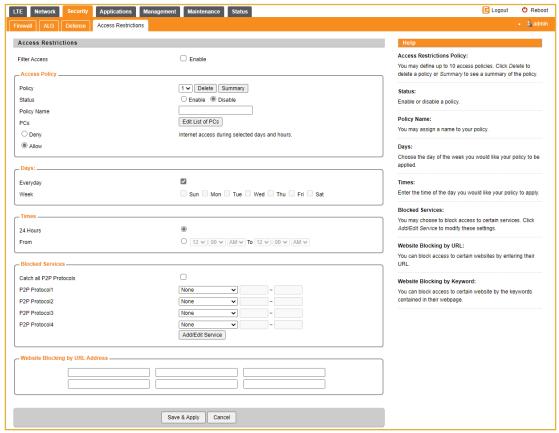

# 7. Applications Configuration

# 7.1. Port Range Forwarding

This allows user to configure the port range forwarding rules for the CPE in router mode.

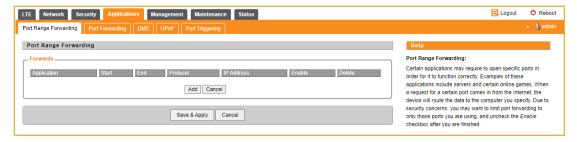

# 7.2. Port Forwarding

This menu allows user to configure the port forwarding rules for the CPE in router mode.

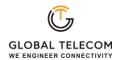

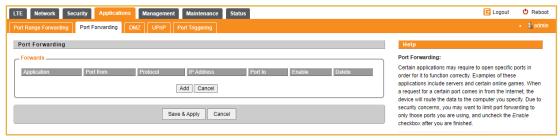

#### 7.3. DMZ

This menu allows user to configure the DMZ setting for CPE in router mode. Web server, Telnet/SSH and Ping Service port can be exempted from DMZ mapping if required. By enabling DMZ option will make the specified local LAN host (DMZ IP) exposed to Internet.

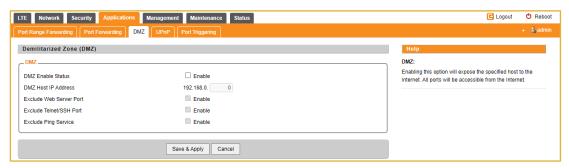

### 7.4. UPnP

This menu allows user to configure the UPnP application for on-demand "DMZ" support. The current forwarding rules created can be viewed and cleared if required.

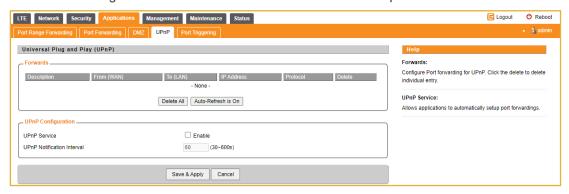

## 7.5. Port Triggering

This menu allows user to configure forward certain port range to different port range for specific protocol.

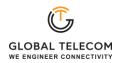

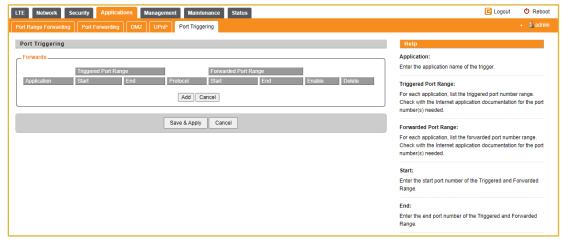

# 8. Management

# 8.1. Device Management

The menu allows user to configure device management mode and various control. Telnet, SSH, and HTTPs can be enabled or disabled via configuration. Auto WEB GUI logout can also be configured.

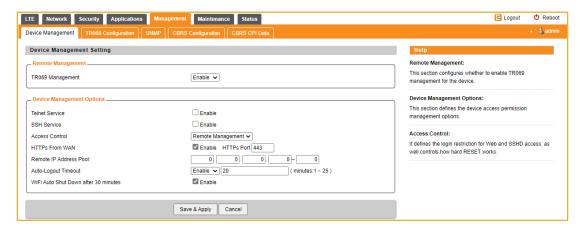

When Telnet is enabled, user can telnet to CPE according to the below steps:

- CMD shell and run command:
- telnet 10.1.1.1
- Login: root
- Password: root123

#### 8.2. TR069

The menu allows user to configure the necessary setting for TR069 management of the CPE device.

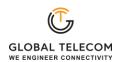

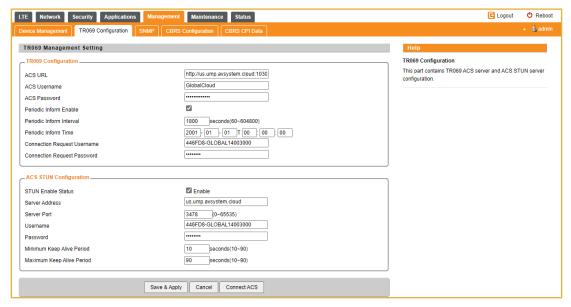

# 8.3. SNMP

The menu allows user to configure the SNMP setting.

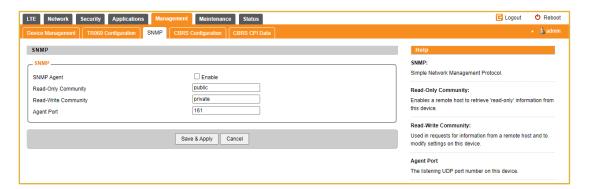

# 8.4. CBRS Configuration

The menu allows user to configure the necessary setting for CBRS SAS registration of the CPE device.

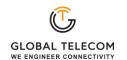

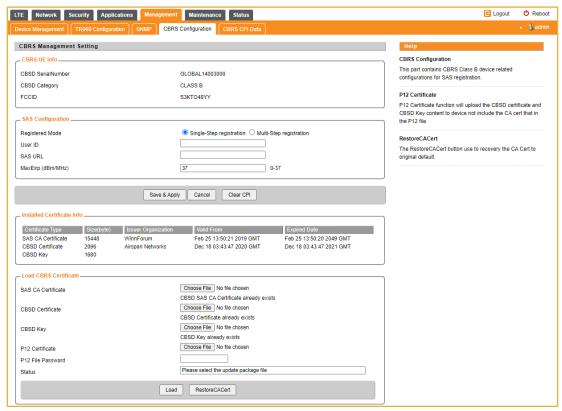

# 9. Maintenance

#### 9.1. General

The menu allows user to configure the WEB GUI login password, time and language setting.

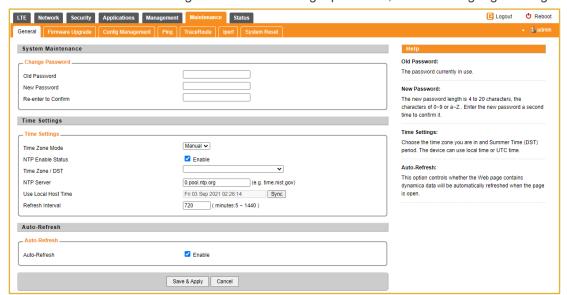

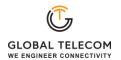

## 9.2. Firmware Upgrade

This menu allows user to perform firmware upgrade via WEG GUI with option to reset to factory setting. It can also configure the remote upgrade using FTP, TFTP or HTTP.

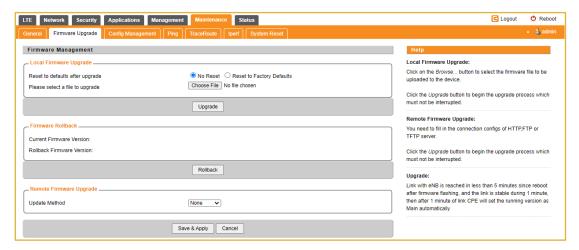

# 9.3. Config Management

This menu allows user to backup or restore device configuration file.

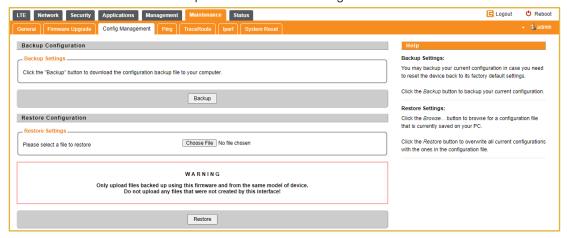

### 9.4. Ping

This menu allows user to perform PING tests using WEB GUI interface. Both IPv4 and IPv6 can be supported.

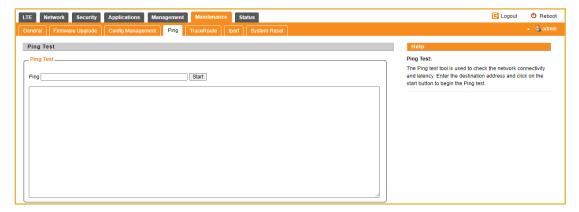

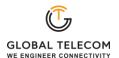

### 9.5. TraceRoute

This menu allows user to configure traceroute testing

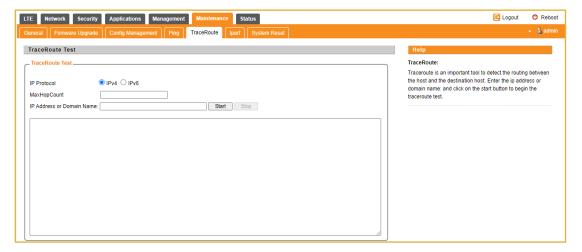

# 9.6. Iperf

This menu allows user to configure iPerf testing using WEB GUI interface. Both TCP and UDP tests can be supported. Remote iPerf server is required to conduct the tests.

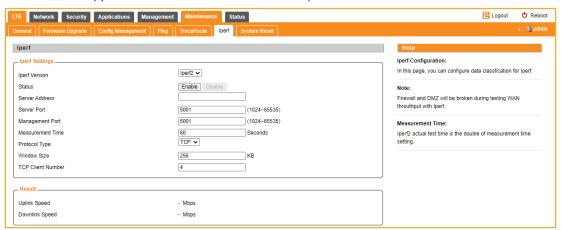

# 9.7. System Reset

This menu allows user to reboot the device or restore the device to factory defaults. Special care needs to be taken when restoring factory defaults.

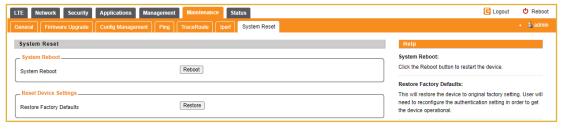

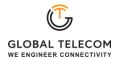

# 10.Status

# 10.1. System

The menu shows the general system info of the CPE device. It includes connection, system, CPE and memory usage information.

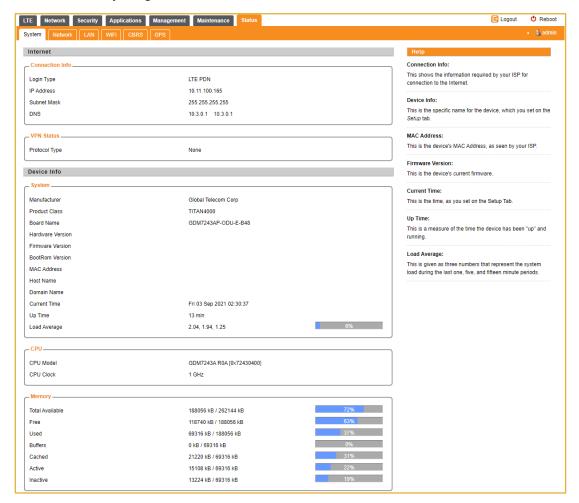

### 10.2. Network

The menu shows the general network status that includes PDN interface info, device routing info, and ARP table.

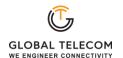

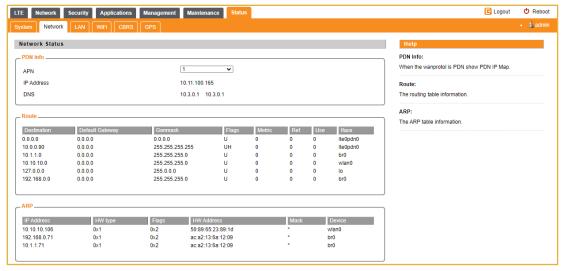

#### 10.3. LAN

The menu shows the local LAN network status including the LAN interface and DHCP Server setting and current DHCP clients connected.

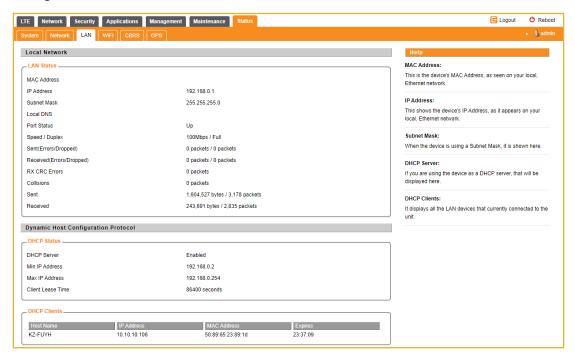

### 10.4. Wi-Fi

The menu shows the Wi-Fi status, SSID & Password.

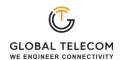

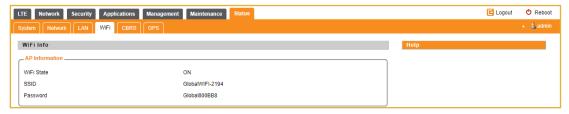

### 10.5. CBRS

The menu shows CBRS registration and authorization info.

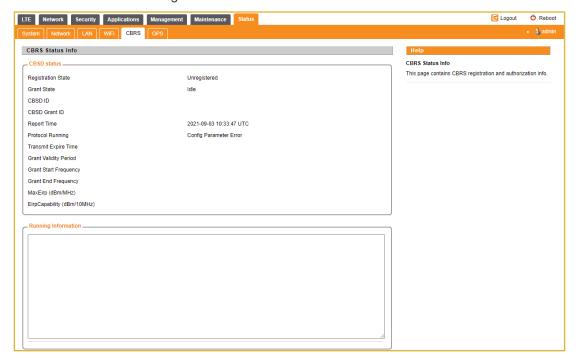

### 10.6. GPS

The menu shows the GPS status info.

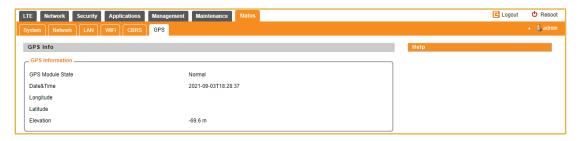

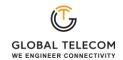

# 11.Troubleshooting

### Q1: My PC cannot connect to the CPE.

- Check the PoE adapter LED is on and the CPE & PC ETH cables are securely connected. The CPE LED should work as described.
- Check the PC NIC driver is properly installed and configured.

# Q2: My CPE networking is not working properly.

- Check and make sure you are within the LTE coverage area and the unit is attached to the network.
- Please also check the SIM card validity.

### Q3: Unable to connect internet while the device is already connected to LTE.

- Check and verify your computer has proper NIC interface configured (DHCP or static IP). Unplug the PC ETH cable and reconnect again if required.
- If necessary, you may reboot the CPE by power off/on the CPE unit.